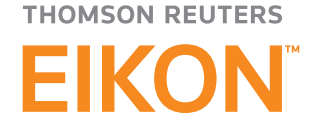

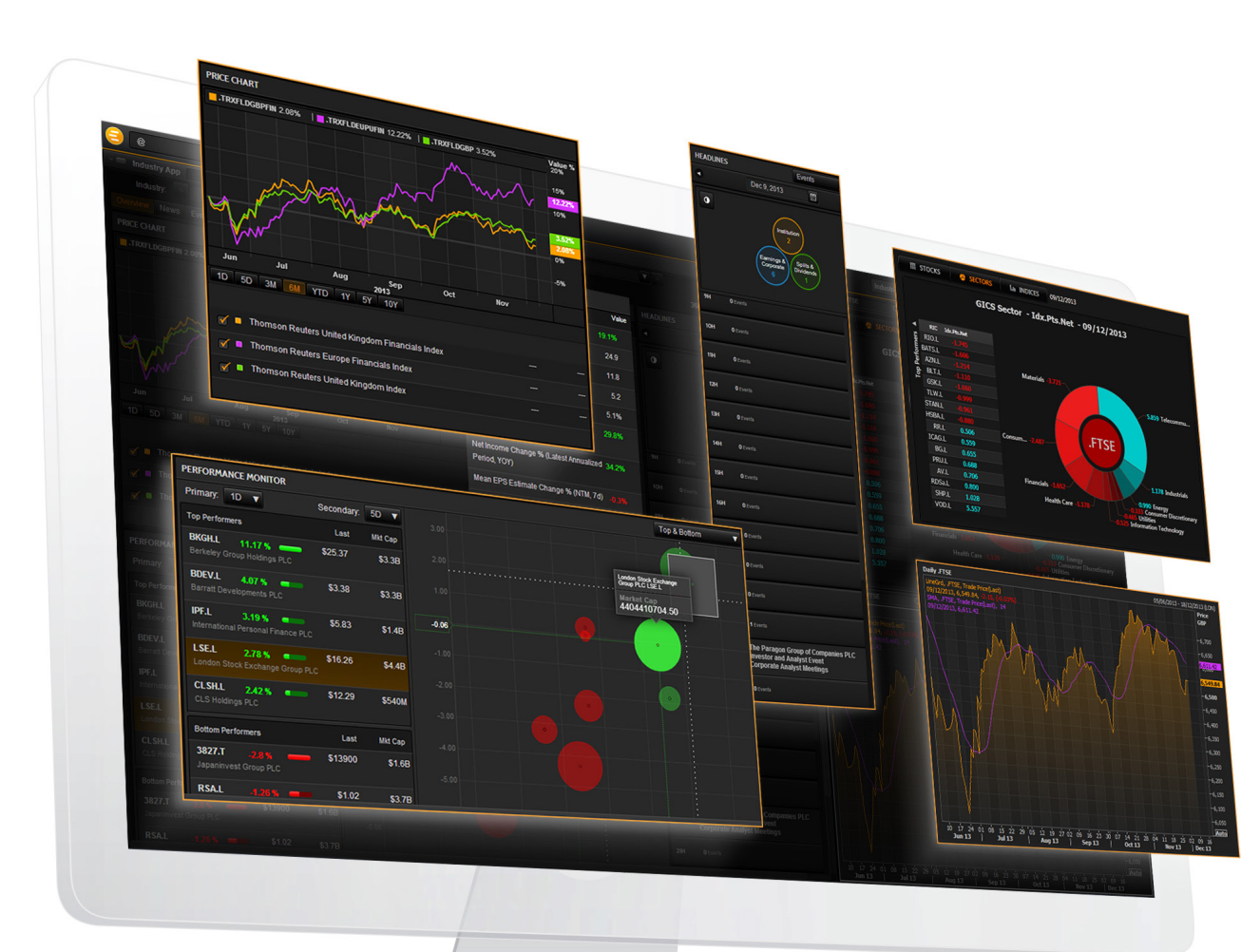

# Quick Start Guide

## For today's financial professional. Your new desktop has arrived.

### CONTENTS:

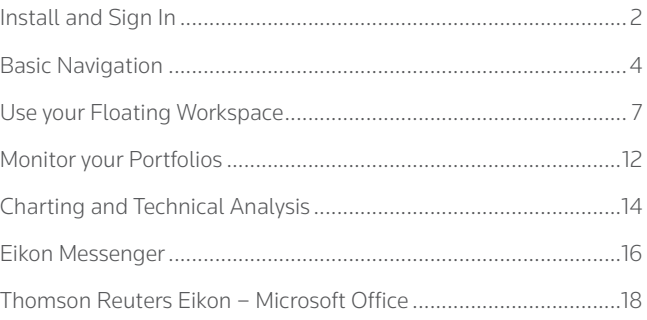

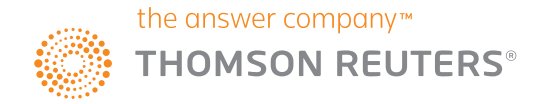

## <span id="page-1-0"></span>Install and Sign In

- I. INSTALL THE APPLICATION
- II. SIGN IN
- III. CONTACT SUPPORT
- IV. RESET PASSWORD
- V. CUSTOMIZE YOUR PROFILE

### I. INSTALL THE APPLICATION

Does my computer meet the requirements for Thomson Reuters Eikon?

- 1. Go to [https://customers.thomsonreuters.com/Eikon](https://customers.thomsonreuters.com/Eikon/)
- 2. Click on *Run the Test* under System and Network Test.
- 3. Follow the on-screen instructions to run System Test.

### How do I get my Thomson Reuters Eikon account?

- 1. Your company's Market Data team or Thomson Reuters Account Manager requests a Thomson Reuters Eikon ID on your behalf.
- 2. You, or your Market Data team, will receive a Welcome email from Thomson Reuters Eikon.
- 3. Click the link in the Welcome email to activate your account.

### How do I install Thomson Reuters Eikon?

After checking that your computer meets the requirements and activating your account, you are ready to install Thomson Reuters Eikon:

- 1. Go to <https://customers.thomsonreuters.com/Eikon/>
- 2. Click *Sign in & Download*.
- 3. Follow the on-screen instructions to install Thomson Reuters Eikon.

### II. SIGN IN

### On your desktop

- 1. Click *Start* > *Programs* > *Thomson Reuters* and choose *Thomson Reuters Eikon*.
- 2. Type your user ID and password.

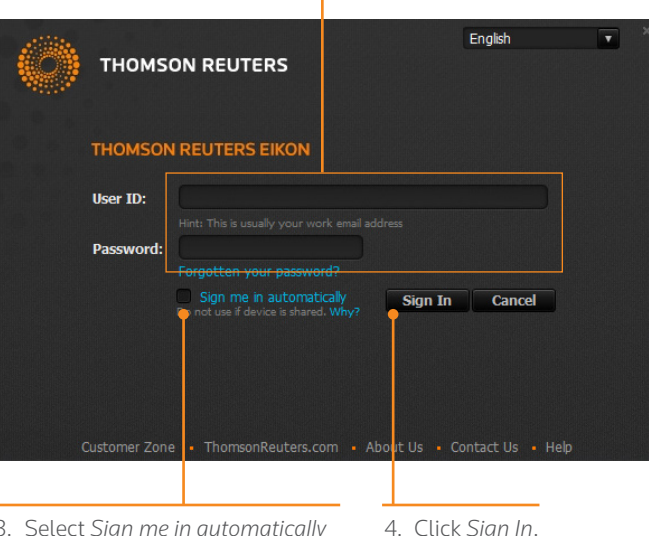

3. Select *Sign me in automatically* to avoid signing in the next time you start the application.

### On your mobile device

The single sign-on (SSO) feature with single exchange fees lets you access Thomson Reuters Eikon on iOS, Android, and BlackBerry devices.

Download the Universal App for iPhone and iPad from the Apple App Store. For BlackBerry, go to BlackBerry World. For Android, go to the Google Play App Store.

For eLearning, go to <http://training.thomsonreuters.com/eikon/mobile-solutions>

### On the web

You can now access key Thomson Reuters Eikon news and data on the web, without having to download an application. Just go to<http://eikon.thomsonreuters.com/login>and use your user ID and password.

### III. CONTACT SUPPORT

### If you cannot sign in

Unable to sign in? The most likely cause is an incorrect password or no internet connection.

Should the problem continue, contact:

- 1. Your local IT or Market Data team.
- 2. Thomson Reuters:
	- Content & Functionality: 0800 44 20 00
	- Technical: 0800 44 30 00
	- Eikon Messenger: "Support" button at the top

After logging in, you can always access help by pressing *F1* or using *Help* in the app menu.

2 Thomson Reuters Eikon

### Get more help

• Click **in** the top right of your toolbar to find out what's new in Thomson Reuters Eikon.

### Get training

Type TRAINING into the Search box to open the Training App:

- View on-demand video tutorials to help you get the most out of Thomson Reuters Eikon.
- Learn the basics so you can get up and running quickly.
- Explore learning by segment to ensure you are making the most of the tools available for your market.
- Bookmark training so you can complete it at a time convenient to you.

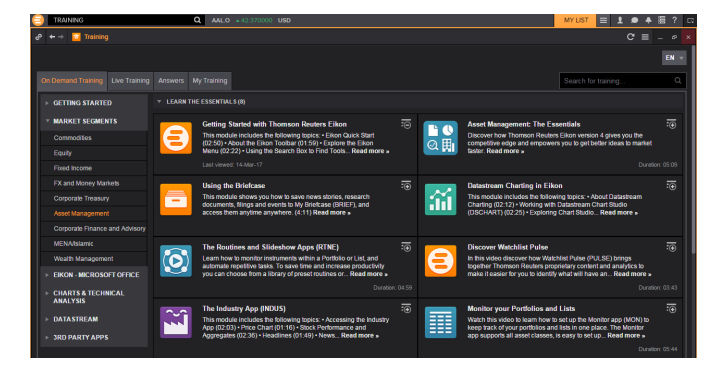

### IV. RESET PASSWORD

If you have forgotten your password, open Eikon and click '*Forgotten your password?*' on the sign-in pop up. This is located below the '*Password*' box.

### V. CUSTOMIZE YOUR PROFILE

### Create your profile

When you sign in for the first time, Thomson Reuters Eikon prompts you to customize your profile. Be sure to fill in *Job Functions* and *Asset Classes:* this information is used to suggest the features and apps most appropriate for your role.

### You can:

- import your LinkedIn™ profile
- add a photo
- fill in your work history and education
- give details about your job role in *General Info*
- enter contact details

This information appears in the Thomson Reuters financial directory and improves the results of people-related searches.

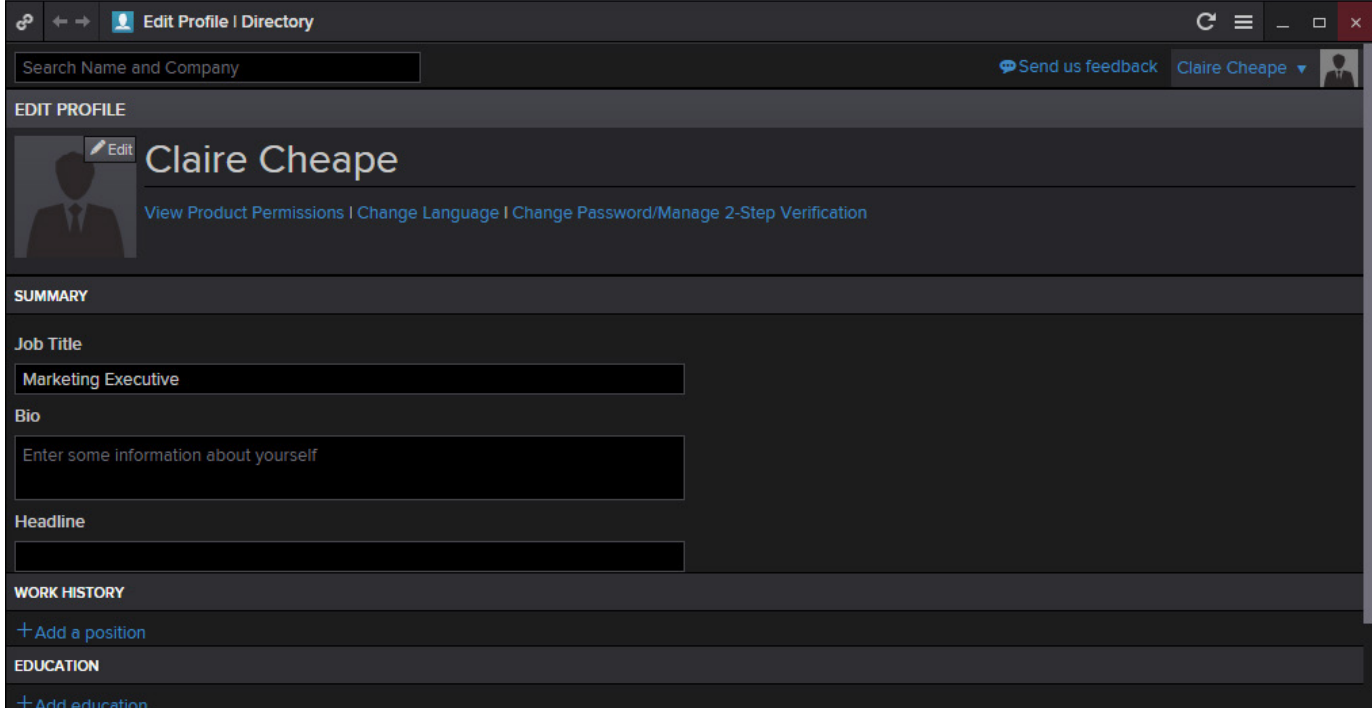

### Update your profile

You can edit your profile information at any time.

Go to  $\Box$  > *Settings > Profile* to reopen your profile page and make your changes.

## <span id="page-3-0"></span>Basic Navigation

- I. GET TO KNOW THE TOOLBAR
- II. FIND APPS AND DEFINE SETTINGS
- III. SEARCH FOR CONTENT AND GET ANSWERS
- IV. NAVIGATING THE HOMEPAGE

### I. GET TO KNOW THE TOOLBAR

Immediately after logging in, the toolbar appears at the top of your screen.

- Tip: To move the toolbar, just right-click it and choose *Undock*, then drag it to a new position.
- **Tip:** To minimize the toolbar, right click it and choose minimize.
- Tip: To lock the undocked toolbar to the top of your screen, right click on the bar and choose *Always On Top*.

Click to undock the toolbar.

Set and find alerts.

Access My Files, My Briefcase, Settings and Favourites.

For eLearning, type *Training* into the Eikon search box, select

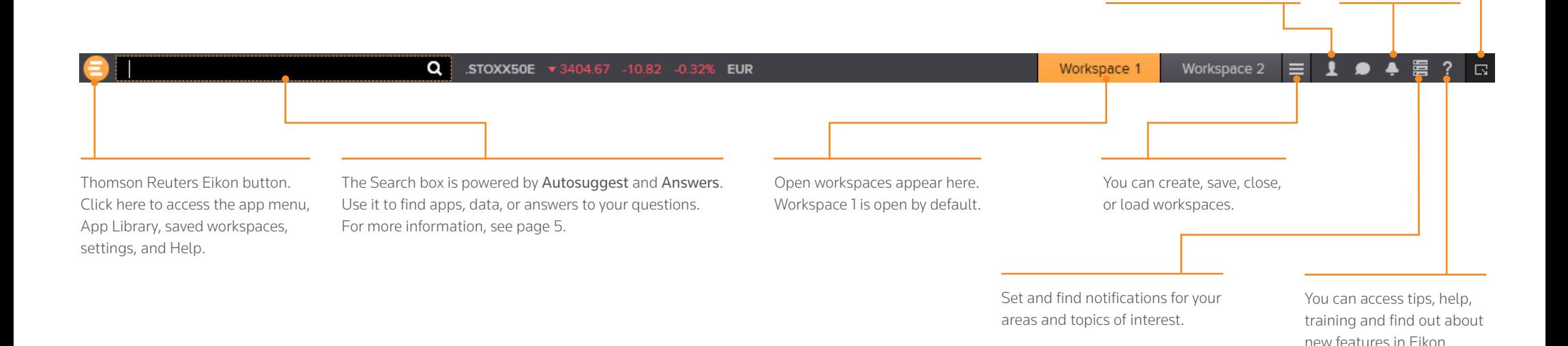

### *My Apps* features apps for **Analytics & Calcs** your specific asset class. You can add, remove, or Charting rearrange apps in this menu. Company **Eikon Labs** Other apps are displayed **Markets** by category. Monitorina News & Research Polls **Portfolio Mamt** Click any app to open it.  $\vdash$ Search Tools Internal *My Files* holds all your saved Developer workspaces and layouts App Studio **E** My Files The *App Library* is a searchable **CHI** App Library database of all apps. od Settings Click *Settings* to define  $\bullet$  Help global options, trading settings, and more.

Click to open the app menu. **The Search of Enter a Command Command Conduct Start Start** Ine search box is your starting point to navigate anywhere of the search box is your starting point to navigate anywhere of the search  $\frac{18.2}{12.0}$ Quote Quote List  $\boldsymbol{\mathcal{N}}$  Chart News Monitor Quote Line 的 Time & Sales Sidebar Snapshot Ticker **Interactive Map** ⊛ (၀) Macro Explorer Routines Economic **Index Movers Monitor Total Return -Watchlist Pulse** Datastream Company<br>Snapshots ( iii ) **Key Stats** 心 Close

> Click *Help* to access online help, to contact us, to find out what's new, and other support options.

### II. FIND APPS AND DEFINE SETTINGS AND SEARCH FOR CONTENT AND GET ANSWERS

### Search box: a starting point for your workflow

The search box is your starting point to navigate anywhere.

### 1. Start typing *Vodafone* in the search box. 2. Autosuggest displays results.

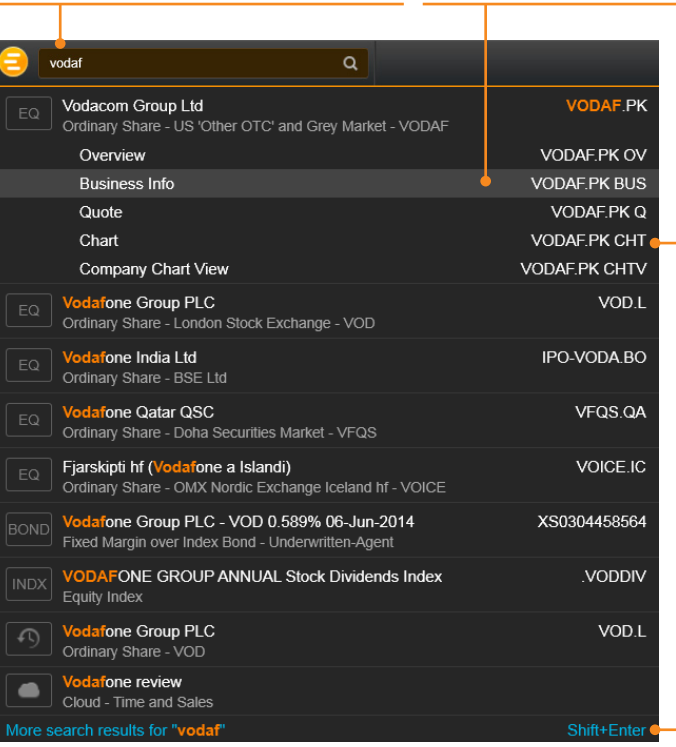

### 3. Click a result to load content. For example, you can open the Chart App with data for Vodafone already loaded.

4. If you don't find what you are looking for, press *Shift+Enter* or click here to run an advanced search.

### Sample searches

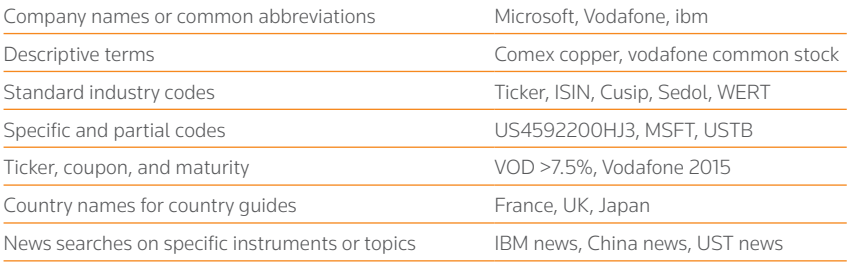

### Answers: ask your questions in natural language

Type a query using natural language. Thomson Reuters Eikon Answers will appear at the top of the results.

1. For example, you want to compare recent top-line trends for Ford and GM. Type *Ford* vs *GM sales*.

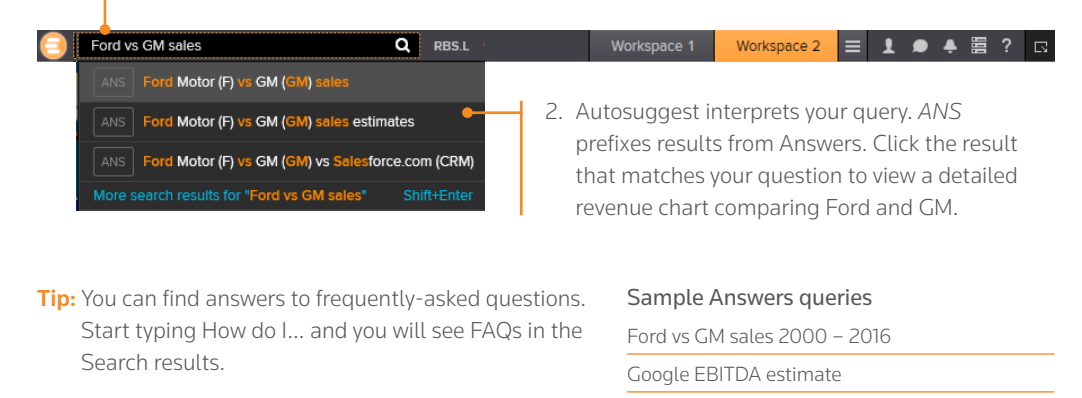

French tech companies

For more help and to see examples, type ANSWERS in the Search box and choose the top result.

### IV. NAVIGATING THE EIKON HOMEPAGE

### Explore Eikon Assets and Related Content

Type Home into the App Library or the Search box to find the Homepage app.

### Navigate through news and features via the top or left hand content menu.

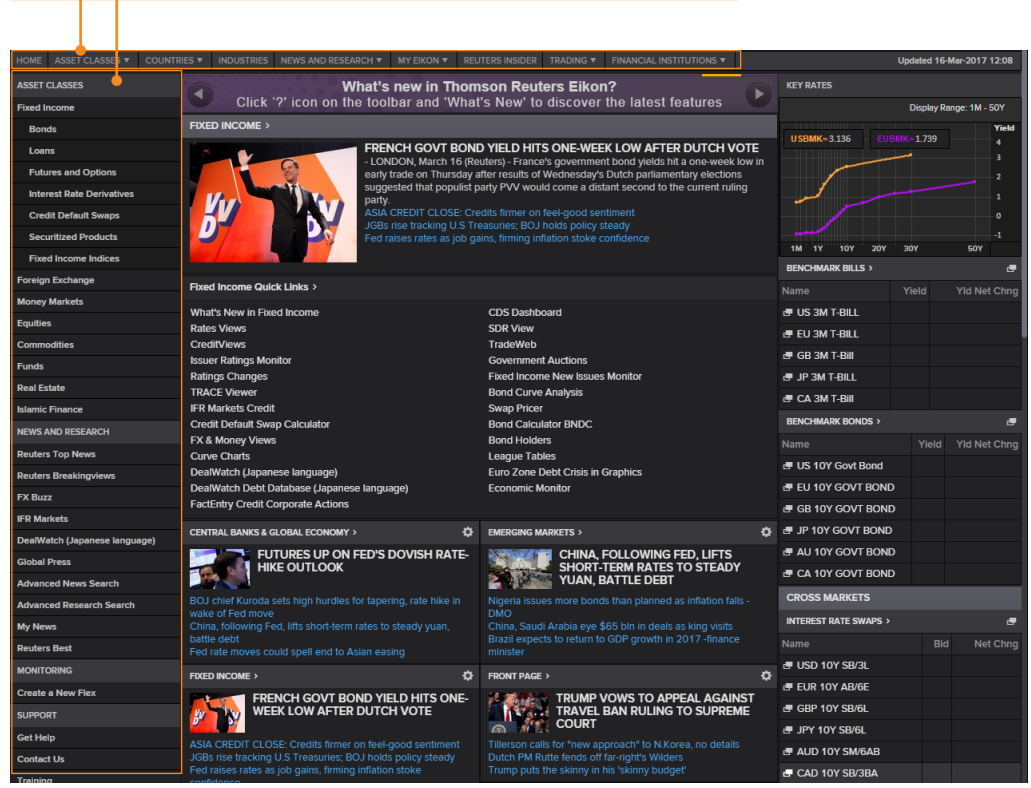

The Home page is personalized to your profile.

## <span id="page-6-0"></span>Use your Floating **Workspace**

- I. EXPLORE APPS FOR YOUR ASSET CLASS
- II. BROWSE THE APP LIBRARY
- III. SET UP YOUR WORKSPACE
- IV. LINK APPS TOGETHER AND ACCESS RELATED INFORMATION
- V. SAVE OR SHARE YOUR WORKSPACE
- VI. GET ALERTS FOR MARKET-MOVING EVENTS
- VII. READ NEWS AND BROKER REPORTS OFF LINE

Thomson Reuters Eikon features a floating workspace that displays multiple apps of your choosing. This flexible format means you are not restricted to one size or shape, and can customize screen real estate to suit your needs. With just a few clicks, you can:

- add the apps you want
- size them to meet your requirements
- group them together so that they move as a single entity
- stack them to create tabbed windows so that you can flip back and forth
- arrange them around other applications such as Microsoft Excel or Outlook
- link them together so that they share data

### EXPLORE APPS FOR YOUR ASSET CLASS II. BROWSE THE APP LIBRARY

Other categories help you find

*My Apps* gives you one-click access to the apps most frequently used in your asset class. For example, default apps for an equities trader include Quote List, Option Watch, and Time & Sales App.

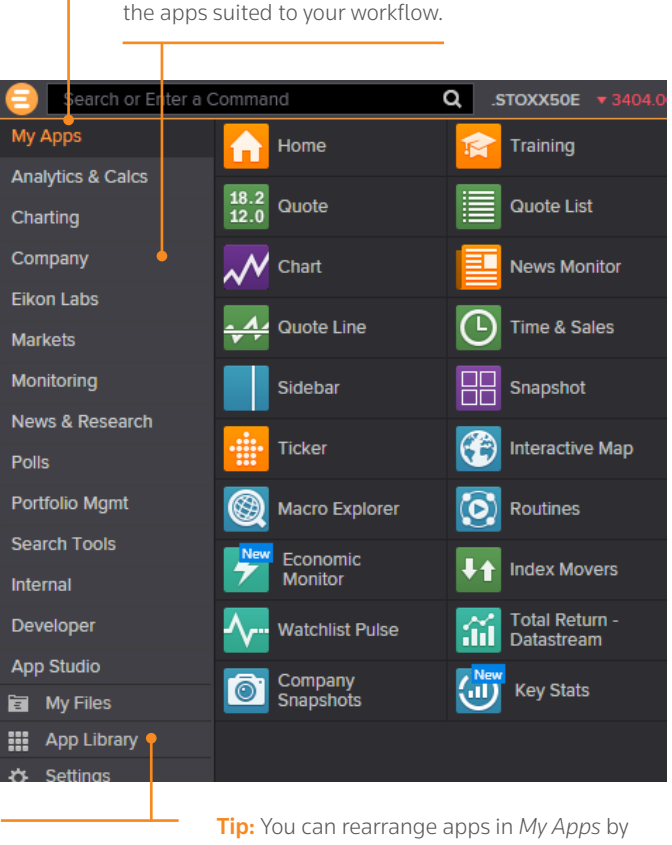

Click *App Library* to view the full list of available apps.

dragging the icons and dropping them to a new location. You can also add or remove apps by clicking on the + beside

the App name. Industry (NEW)

Go to App Library within the app menu.

Begin typing an app name in the search box. Results appear below.

Choose a category or asset class to narrow down your results.

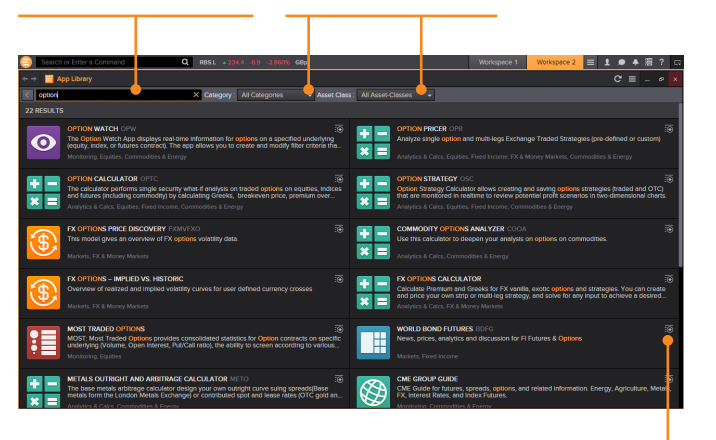

Click + to add an app to *My Apps* for faster access.

**Tip:** Use keyboard shortcuts to quickly access:  $F1 - HeIn$  $FA - Onote$ F9 – News F10 – Charts

### III. SET UP YOUR WORKSPACE

Click a workspace name to make it the active workspace. You can have up to ten workspaces open at any time.

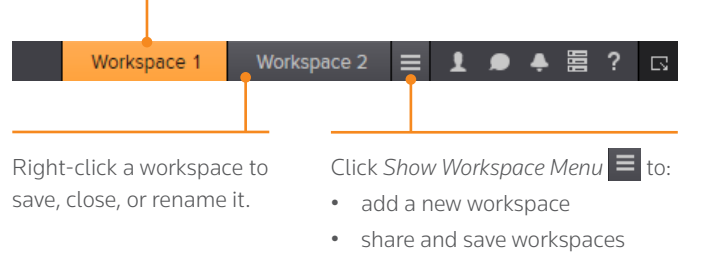

**Tip:** You can share workspaces using Eikon Messenger by clicking on the workspace menu  $\equiv$  > open workspaces > see more workspaces > click on any workspace > click the share button > click send a copy > type the name of recipient and send.

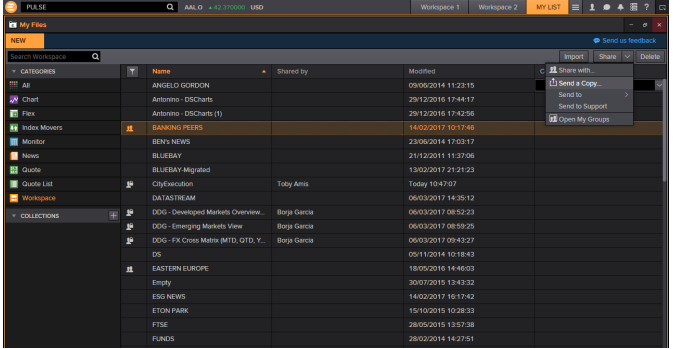

### Create a new workspace and application of the Add apps to your workspace

When you open an app by selecting it in the app menu, the App Library, or through the Search box, it automatically becomes part of your active workspace.

This example includes a Monitor, Option Watch, News Monitor, and a chart.

### Type in FTSE 100, click

Group and ungroup the apps. the drop down triangle to see all constituents.

The active symbol (in this case, Renault <RENA.PA>) is the most recent financial instrument you have focused on. When you add an app, it automatically displays data for the active symbol.

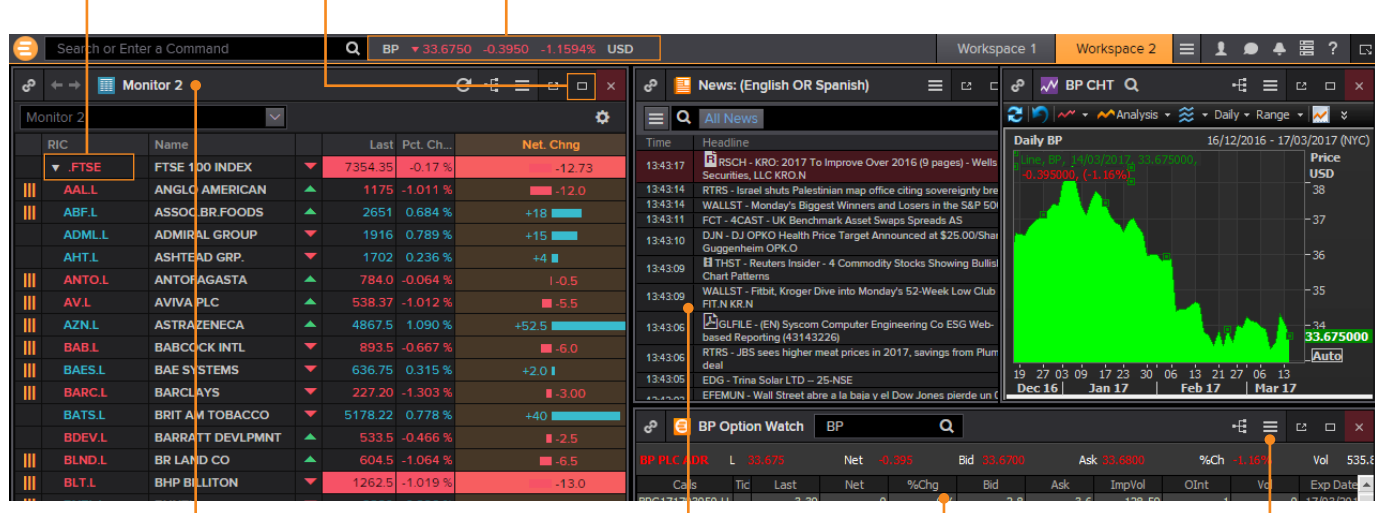

Click an app title bar to move the app. Click and slowly drag an app until its frame touches another app: the two apps group together, and you can move them around as a single entity.

- Add News Monitor to your workspace to get:
- the latest market-moving news
- historical news archives
- feature-rich, intuitive user interface

Resize an app as you would any other window: just click the frame and drag to the new size.

Use auto-stacking so that new apps open automatically as tabs in the same window. This saves screen real estate.

Within the app, go to  $\equiv$  > View *> Auto Stack Window* to turn auto-stacking on.

**Tip:** In the monitor, add any financial instrument. i.e 10Y Benchmark bond.

For more help, press F1 when in the app **For elearning, type** *Training* into the Eikon Search Box, select *Training for Eikon* app, choose *Getting Started*, select *News* and

### IV. LINK APPS TOGETHER AND ACCESS RELATED INFORMATION

You can link apps together so that they share the content of your chosen instruments. Color-coded apps "tune in" to the same data stream.

1. This example includes a Monitor, Option watch, News Monitor, and a chart.

2. In the top left of each app, click *Link Channel* to choose a color. Choose whichever color you prefer.

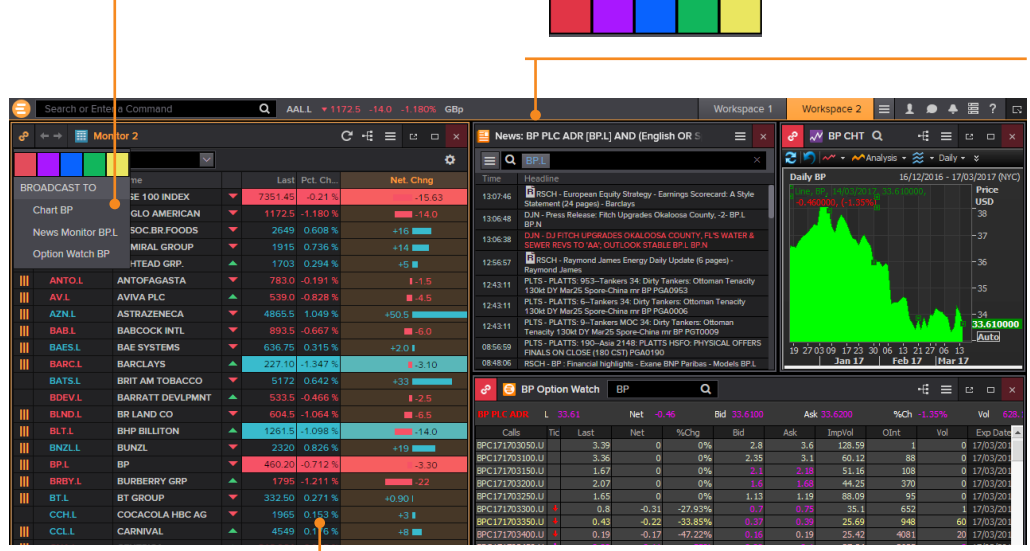

- 3. Now that the apps are linked, click any instrument on the Monitor, all other apps will automatically display content for the new instrument.
- **Tip:** Right click on any instrument to access any related information.

### V. SAVE OR SHARE YOUR WORKSPACE

After creating your workspace, you can save it for later use or share it with colleagues. Just right-click the workspace tab in the application toolbar, and choose *Save*. You will also be prompted to save any unsaved workspace changes when you close Thomson Reuters Eikon.

1. Right-click the workspace tab and choose *Save*.

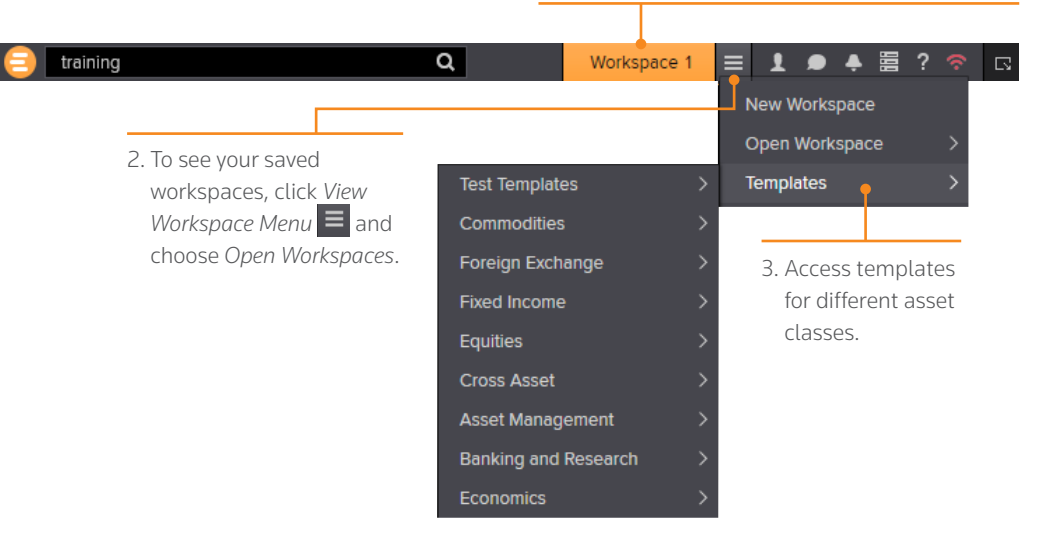

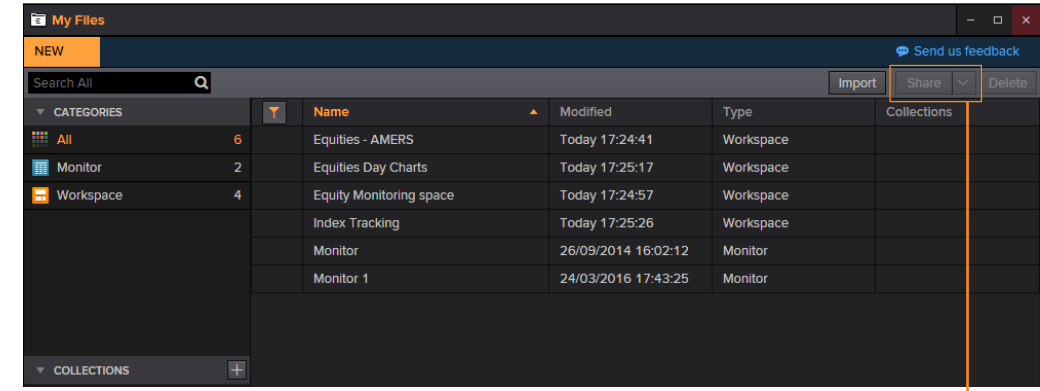

For eLearning, type *Training* into the Eikon search box, select *Training* 

4. View your saved workspaces and layouts. You can share content with your colleagues or other Messenger contacts – just click *Share*.

### VI. GET ALERTS FOR MARKET-MOVING EVENTS

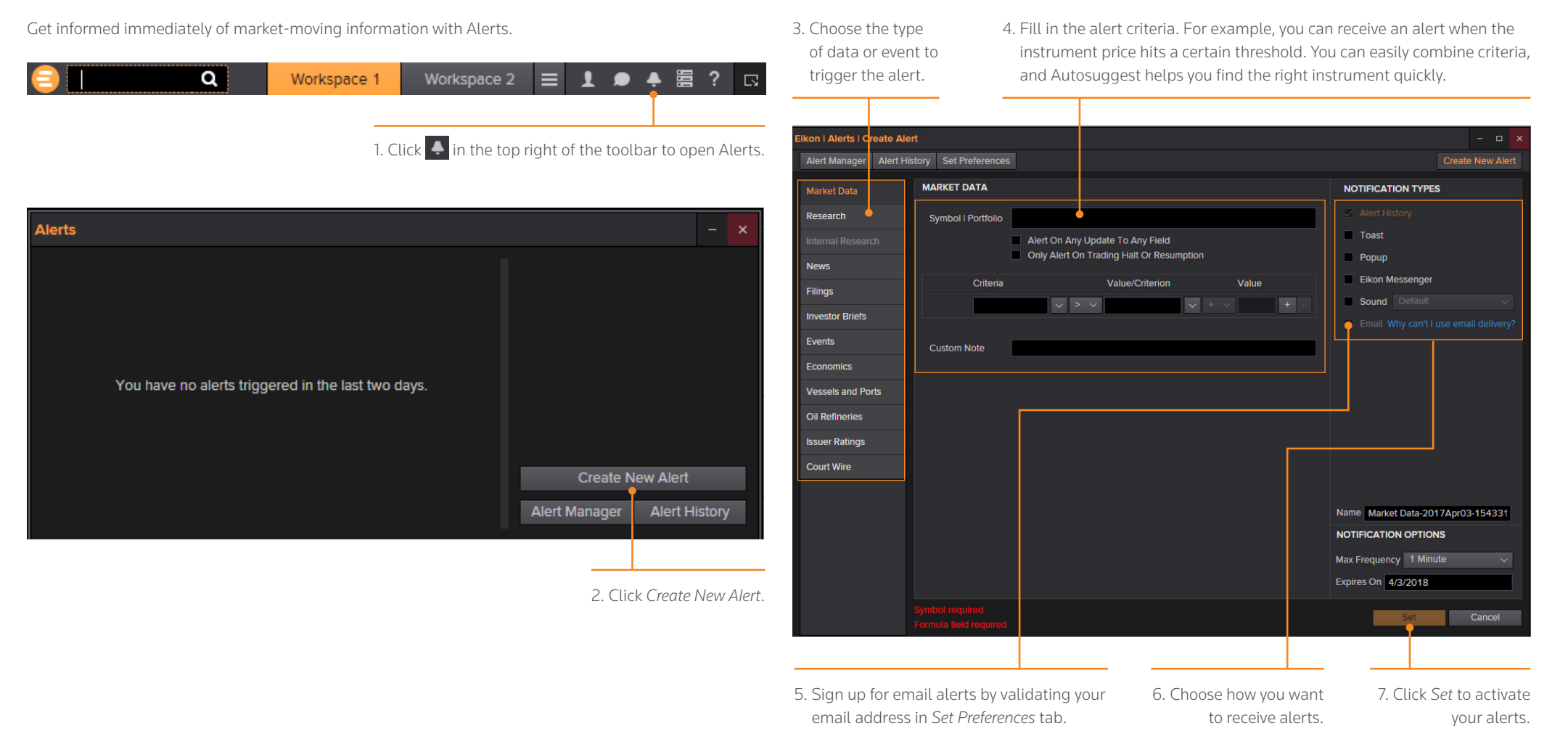

Tip: You can set alerts directly from other apps. Just right-click the instrument you are interested in and choose *Set Alert*.

For eLearning, type *Training* into the Eikon search box, select *Training for Eikon*, choose *Getting Started*, select *Price* 

### VII. READ NEWS AND BROKER REPORTS OFF LINE

With *My Briefcase*, you can collect news and documents and read them later, either on your desktop application or from your mobile device, even when you are offline. You can open *My Briefcase* by clicking in the top right of your toolbar and click My Briefcase  $\Box$  My Briefcase

1. Open an app and display filings, research, events, or news.

For example, type TOPNEWS in the search bar to access Top News page, click on any story*.*

2. Use the top menu to navigate through topics. 3. Click *Add to Briefcase*.

Q ADMLL = 1914.98 +14 +0.736% GB chaca 1 Internace 2 **E 1 ● 4 畳 ? APPLICATIONS** For News I Before Trump meeting, Merkel says trade vital for U.S. and Germany  $C \equiv$ Main Banking & Finance Breakingviews Commodities Markets Company News Industry News Markete New National & Regional News  $\boldsymbol{i}$ National Language News **DASHBOARD** NEWS LEDONT DAG  $\bullet$   $\bullet$   $\in$   $\circ$ DELATED STO Trump plans to host China's Xi in April<br>media reports Merkel-Trump meeting delayed over storm **NEWS** Before Trump meeting, Merkel says trade vital THOMSON REUTERS EIKON @ for U.S. and Germany INTERVIEW-Merkel ally warns protectionism<br>would hurt U.S. consumers .<br>Political noise? Markets don't care - it's **MARKETS** all about growth By Irene Preisinger | 20 hours ago prps **LISTS** Blizzard blows into northeast U.S.; flights DJ German Trade Group Urges Merkel to Updates to show Merkel meeting postponed by weather canceled schools shut Warn US of Downside of Protectionism MOST REAL  $\sim$ FFCASE MUNICH, Germany, March 13 (Reuters) - German Chancellor Angela Merkel underscored the Wall St slips as Fed meets to decide on importance of free trade in a speech to business leaders in Munich, before her first trip to DJ German Budget Shows Military Spending meet U.S. President Donald Trump in Washington for talks on a range of issues, including Still Below NATO Target  $\overline{\phantom{0}}$ Sian In defence spending. Mar. 2017 18:16:2 **DIM** olkswagen leaves door open to Fiat<br>Iks as VW brand struggles Merkel wishes good ties with Turkey, tells<br>Ankara to stop Nazi comparison Merkel had been due to meet Trump for more than two hours on Tuesday, but her trip was **Tunction** postponed until Friday because of a severe winter storm bearing down on Washington ( **YINHI IN** 00 Mai 2017 17:24:40 Postponse and made<br>Full Story) (Full Story). U.S. producer prices rise broadly in Germany must set exact climate goals soon Briefing reporters before the trip, a senior German official said he expected the talks to focus after election - Merkel Briefing reporters before the trip, a senior German official said he expected the talks to to<br>on foreign policy issues ranging from NATO and Russia to Syria, Middle East peace, Iran, wins right to launch EU divorce<br>s, question is when? North Korea and the European Union SENIOR ADMINISTRATION OFFICIALS Talks between German officials and members of Trump's administration suggest the two BACKGROUND BRIEFING VIA  $\ddot{\circ}$  $\Box$ countries will cooperate closely on policy towards Russia, the official said (Full Story). net Worldwide trumps Ant<br>acial's offer to hay MoneyGram CHANCELLOP ANGEL A MERKEL'S VISIT TO "The United States of America is a key trading partner for Germany and for the entire CITANCELLON ANGEL European Union," Merkel said. "Trade is advantageous for both sides and I'm looking forward to the chance to speak to the newly elected American president about these issues itsche Rank names new head of Wall Germany rebuffs Trump on its defense **UPADAY** "I believe that direct, one-on-one conversations are always much better than talking about each other. Talking together instead about each other - that'll be my slogan for this visit, which 5. Go to *Briefcase* in the *Applications* German constitutional rights don't apply to 4. Sign into your "n really looking forward to mobile device. menu to find the article you saved.

**Tip:** Use the back button to navigate back to the main Top News page from a story.

> For eLearning, type *Training* into the search box, select *Training for Eikon*, choose *Getting Started*, select *News* and click *Using the Briefcase.*

## <span id="page-11-0"></span>Monitor your Portfolios

- I. MAKE A PORTFOLIO OR LIST
- II. FOLLOW NEWS THAT AFFECTS YOUR PORTFOLIO OR MONITOR
- III. WATCH THE MARKETS WITH MONITOR

### I. MAKE A PORTFOLIO OR LIST

Lists are sets of financial instruments that you define. Portfolios are predefined or custom lists that include the quantity of each financial instrument, as well as historical purchase prices. You can:

- create lists and portfolios
- use predefined portfolios, for example, based on major stock indices
- share them with other colleagues
- reuse them in other apps, or on your mobile device
- export them to Microsoft Excel
- 1. Open Portfolios and Lists.

 Remember, you can open an app from the app menu, or find it using the Search box, just type in *Portfolio and Lists*.

**Tip:** Thomson Reuters Integration Services can help upload your portfolios easily. Contact your Thomson Reuters representative. 2. In this example, let's make a portfolio. On the *Portfolios And Lists* tab, click *Create New*.

3. Enter details for your new portfolio, including a name, benchmark index, primary asset class, and currency.

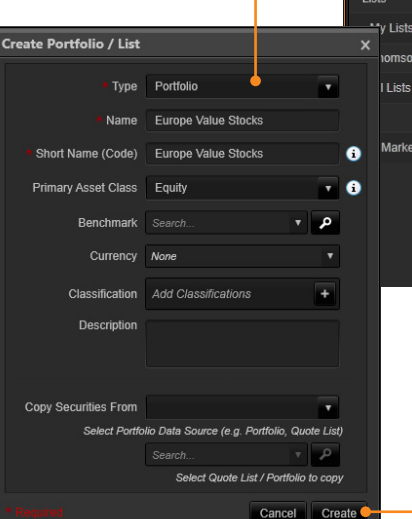

5. Use the tabs at the top of the app to run analytics, create reports, search for news about the instruments in your portfolio, and more.

> 6. Add holdings to your portfolio here. You can then indicate transaction dates and values on the *Transactions* tab.

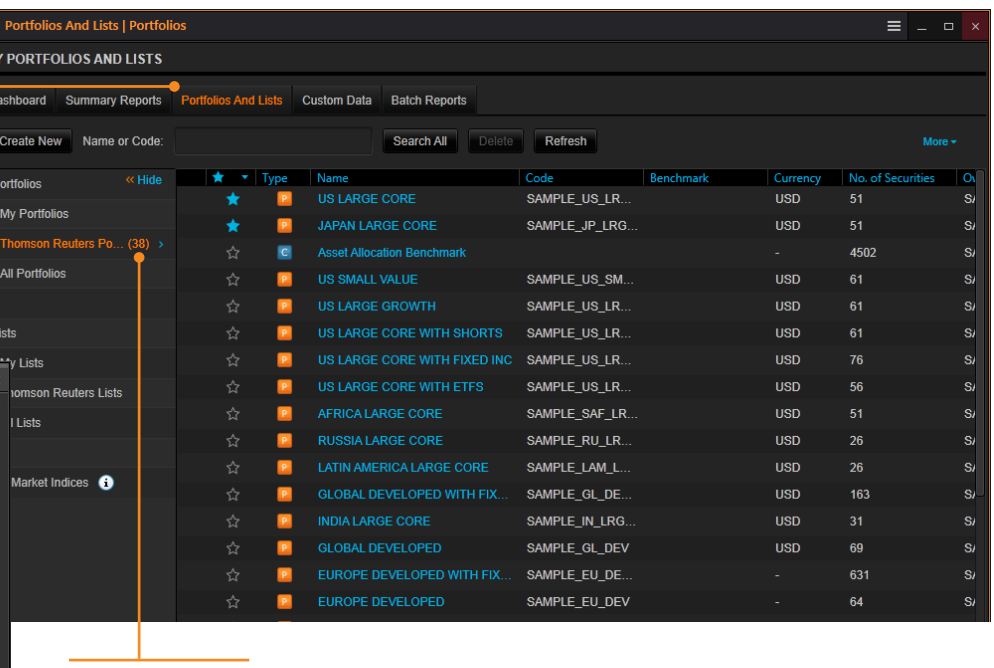

### Prebuilt Portfolios

4. Click *Create* to make your new empty portfolio. On the next screen, you will add instruments and other details.

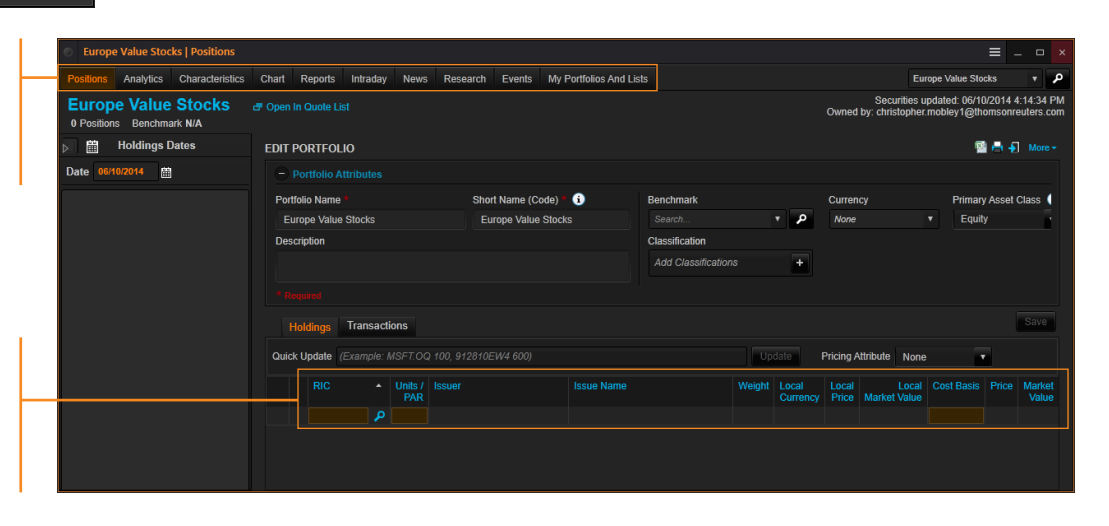

### II. FOLLOW NEWS THAT AFFECTS YOUR PORTFOLIO OR MONITOR

News Discovery offers different insight into NewsWires, Global Press, and Reuters Top News through data visualization.

- Get streaming and historical news enhanced by charts, videos, tweets, and more.
- Charts and story snippets in the headline dashboard tell you the crux of the story at a glance.
- View news on the companies in your portfolios.
- Filter by story sentiment (NewsWires only), or by date and time.
- Add advanced filters and save them just as you do in News Monitor.
- Create filters, order by date/time or sentiment, or simply view news for the current day.

News Discovery is available in the *News & Research* app menu, or by typing *NEWSD* in the Search box.

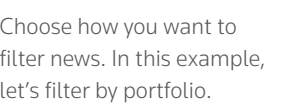

Select the portfolio you want. All news articles related to instruments in your portfolio are displayed.

Hover over the top right of an article to display the Briefcase icon. Click *Add* to *Briefcase* to save your article so that you can read it on the go from your mobile device or web browser.

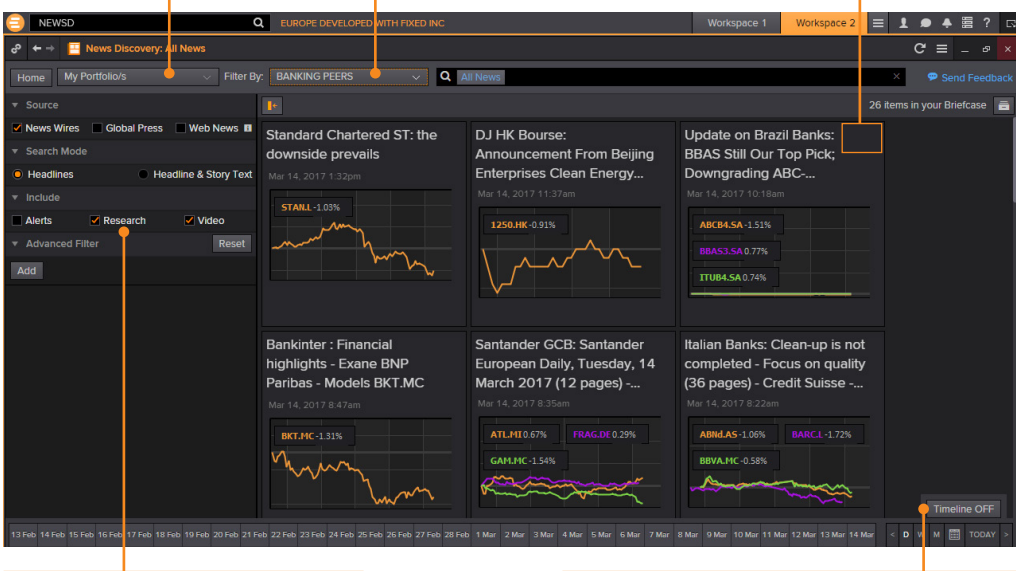

Select the news sources you require, and add advanced filters in this area. Use the Timeline toggle button to display news in reverse chronological order or based on the date and time criteria you have chosen.

### III. WATCH THE MARKETS WITH MONITOR

Monitor lets you watch instruments and multiple portfolios. You can create and modify your Monitor quickly and easily, choosing data fields from the Thomson Reuters Eikon database and sharing your list with colleagues.

You will find Monitor in the *Monitoring* app menu.

Remember, you can open an app from the app menu, or find it using the Search box in the App library.

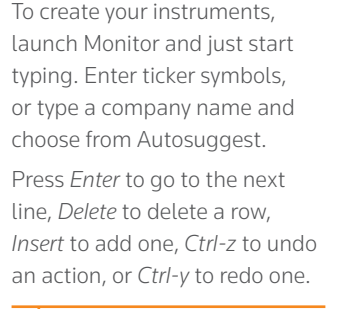

Right-click a header to sort data or add columns. Also use the right-click menu to access display preferences.

You can create multiple Monitor lists. The app saves your changes automatically. To access saved lists or to rename lists, click the app menu and choose *File > Open* or *Rename*.

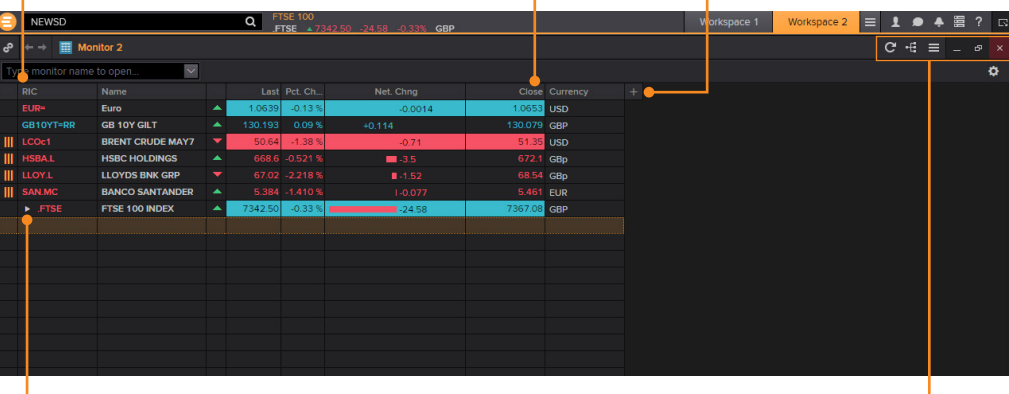

For indices, you can expand or contract the list of constituents by clicking the gray arrow.

For eLearning, type *Training* into the Eikon search *Segments*, select *Asset Management* click *Monitor your Portfolios and Lists*.

Double-click a header name to change the data field. Autosuggest helps you find the Thomson Reuters data you are looking for.

### For more help, press F1 in the Monitor app.

## <span id="page-13-0"></span>Charting and Technical Analysis

- I. USE A WORKFLOW CHART
- II. CREATE A CUSTOM CHART IN CHART APP

### I. USE A WORKFLOW CHART

Workflow charts are predefined charts for various asset classes. You can find them under *Charting*.

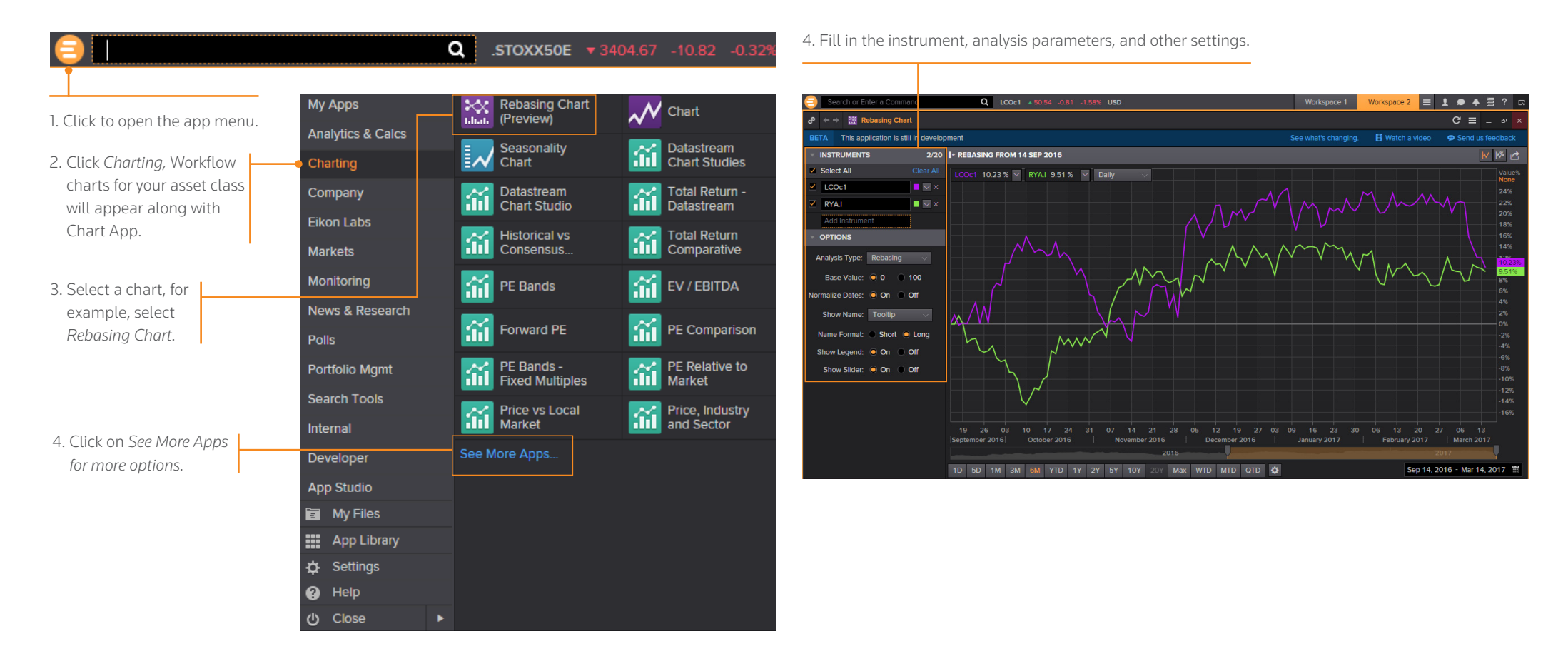

### II. CREATE A CUSTOM CHART IN CHART APP

Chart App is a powerful, flexible tool for technical analysis. Build your analysis from scratch and configure it to fit your needs.

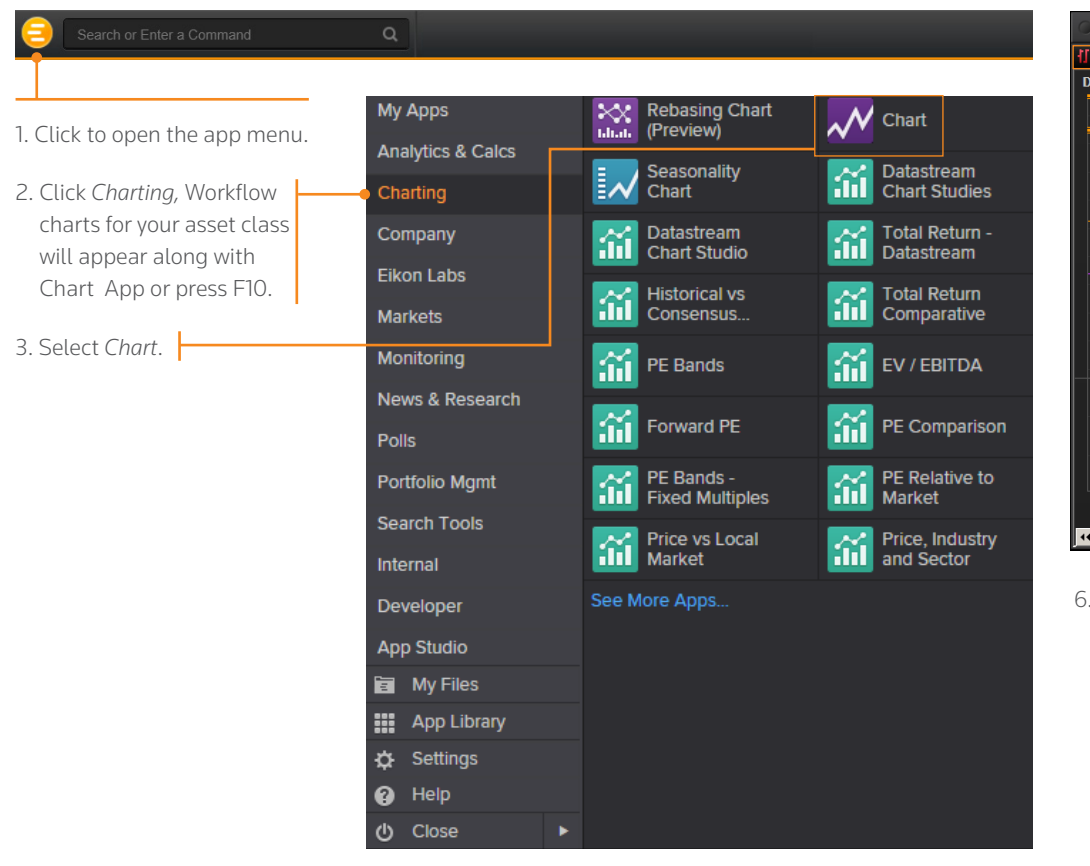

5. Use toolbar buttons to adjust your chart range, interval, and line types. Click  $\overline{\phantom{a}}$  Analysis to add a new analysis.

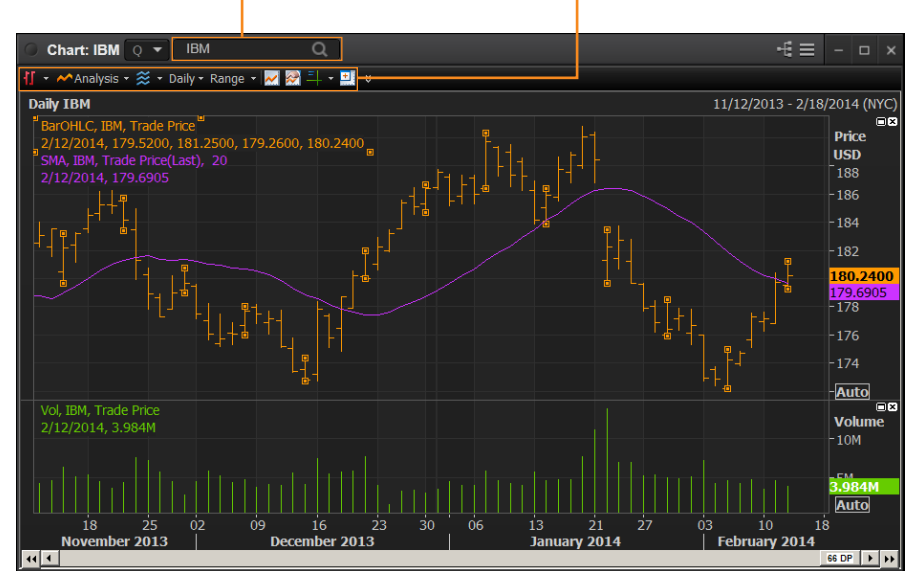

6. In the *Insert Analysis* dialog box, select an analysis and click *Add* to insert it. To find out more about an analysis, select it and press *F1* to open online help.

4. Type an instrument code and press *Enter*.

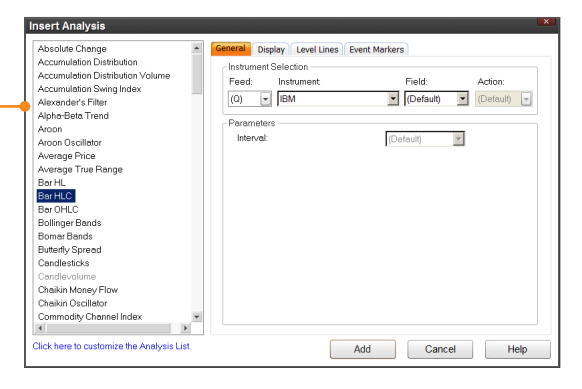

For eLearning, type *Training* into the Eikon search bar, select *Training for Eikon*, choose *Getting Started*, select *Charting,* and Tip: To edit your chart, just click any label and choose a new setting from the drop-down box that appears.

For more help, press F1 when in the Chart app.

## <span id="page-15-0"></span>Eikon Messenger

- I. USE THOMSON REUTERS MESSENGER
- II. CONTACT CUSTOMER SUPPORT FOR HELP
- III. SEND MESSAGES DIRECTLY FROM THE SEARCH BOX
- IV. SEARCH THE DIRECTORY, VIEW PROFILES, AND BUILD YOUR NETWORK

Messenger is also a venue for chats and forums. Check out the weekly Global Markets Forum, where you can get commentary from leading Reuters journalists. Visit http://online.thomsonreuters.com/trading/gmf/

Use these buttons to add a contact, create a group, or send a blast.

### I. USE THOMSON REUTERS MESSENGER

 $\pm$  Directory

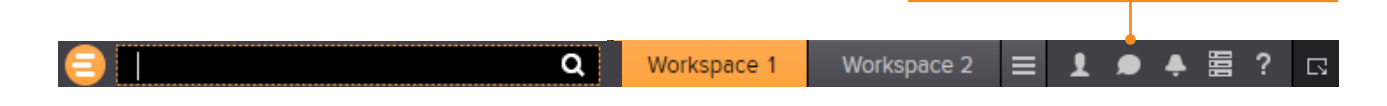

**El Clohal Salar EY** 

Begin typing here to search the directory or your contacts.

Right-click a contact name to view their profile, or doubleclick to start a conversation.

View active conversations in this area.

15:21:11 Vanessa Lin The Dealing Room summary for APAC 1921-11 - Vanessa Lin – The Desiring Room summary for APAC.<br>• Macron seen as most convincing in the French debate poli, with Le Pen and Fillon tied for 3rd place behind M<br>• EUR/USD and EUR crosses boosted from the day's fo - G10 mixed as euro crosses outperform; USD/AXJ bounces from early lows; USD/JPY fails on a downside test<br>- Base metals and gold lower; equities mixed; oil a bit higher - base meass and good wave), equilibration, or a unimplies<br>- WTI +0-4%, London copper +2%, gold -0.3%, MSCI AXD +0.3%, UST 10y yield 2.48%<br>5:21:35 - Vanessa Lin - The euro could rise if independent French presidential cand extrax variables and the second to Le Pen. Effers scenario would center the euro-positive specifies that works out we want to second the Pen. Effers scenario would center the euro-positive expectation that Macron will wint in Daddy Power-Macron 4/7 to win presidential election, Le Pen 11/4, Fillon 5/1<br>Hamon 40/1, Metenchon 66/1. Macron adds-on favourite since March 1 Macron seen winning French TV debate Monday http://reut.rs/2nv7pew<br>Borrowing Brexit line, Le Pen warns of 'project fear' on euro http://reut.r French 10yr govt bond spread over bunds tightens 4bps to 64bps (nL5N1GY14L)<br>First round of French presidential election Apr 23, top two run-off May 7 - That round or French presidential exclusivity and cytop number may the  $\blacksquare$  ER **Mark**  $0 \n *0*$  $7A N$ Type Here

**Tip:** Messenger is enhanced every month with new features.

To find out about new enhancements, don't forget to check the *What's New* page frequently. Just click  $\boxed{?}$  in the top right of your toolbar.

For eLearning, type *Training* into the Eikon search bar, select *Training for Eikon*, choose *Getting Started*, select *Collaborating,* and click *Get the Most out of Messenger.*

For more help press F1 when in the Messenger app.

 $C$ lick  $\Box$  on the toolbar to open Messenger.

 $e$  Supr

### II. CONTACT CUSTOMER SUPPORT FOR HELP

If you need help, you can contact Thomson Reuters Customer Support anytime from Messenger. Just click the *Support* button next to your name.

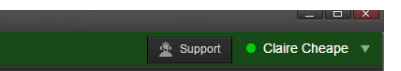

### III. SEND MESSAGES DIRECTLY FROM THE SEARCH BOX

You can send a quick message to any of your contacts (including Customer Support) without opening Messenger.

1. Just type @ and your contact's name in the Search box…

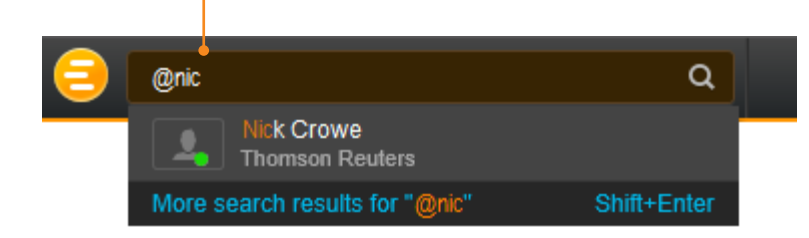

2. …then type your message and press *Enter*.

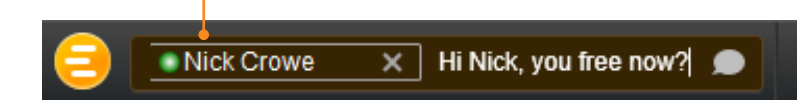

**Tip:** You can also write to chat rooms and groups you create in your list of contacts.

### IV. SEARCH THE DIRECTORY, VIEW PROFILES, AND BUILD YOUR NETWORK

Messenger gives access to a global financial services directory for the combined Thomson Reuters Eikon and Markit Collaboration Services networks. This is the financial services industry's first open, cross-network directory. It enables users across the industry – including those on internal networks – to find and communicate with each other safely and compliantly.

Over 300,000 users are now accessible across the combined Eikon and Markit networks.

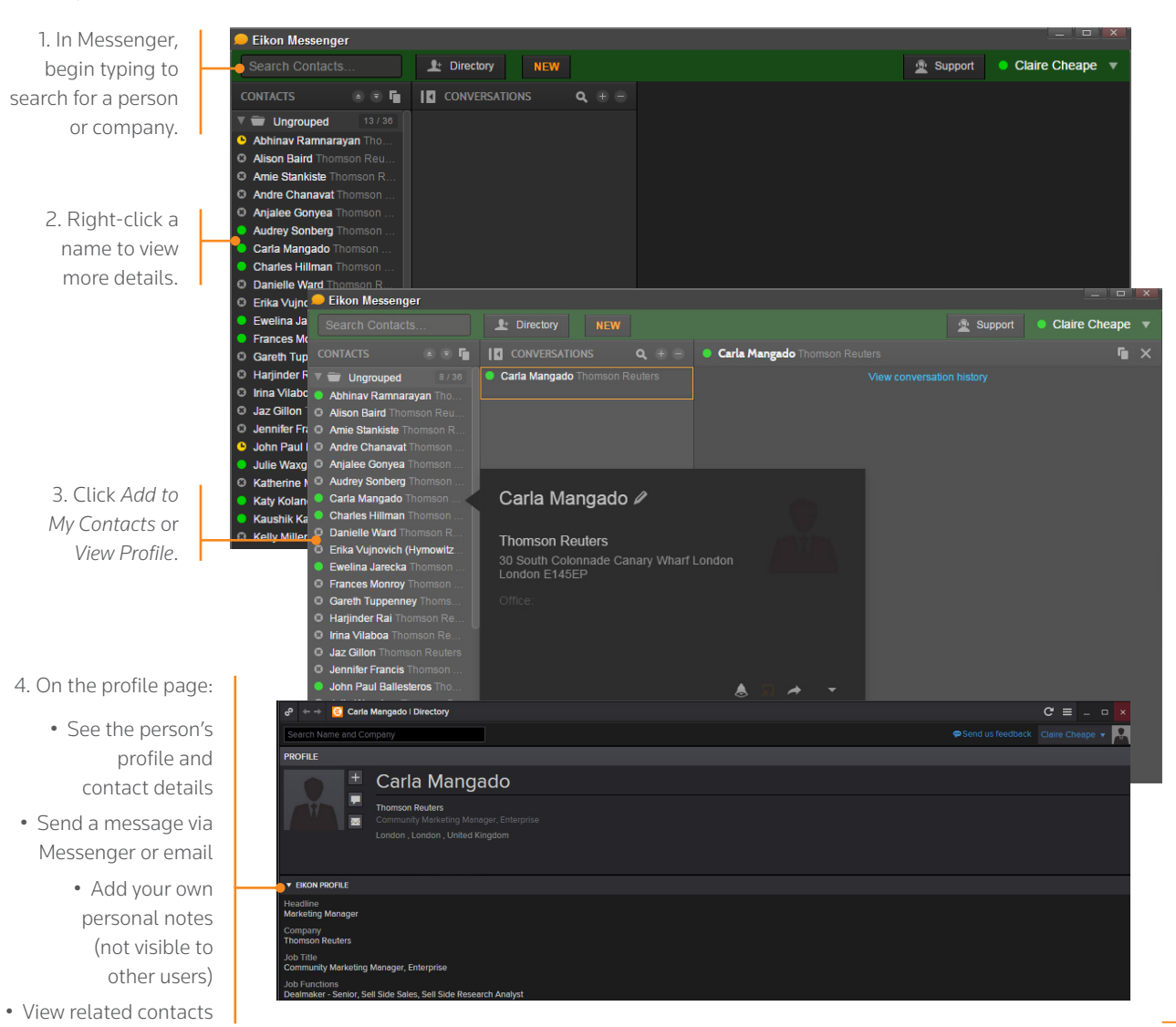

## <span id="page-17-0"></span>Thomson Reuters Eikon – Microsoft Office

- I. DISCOVER THOMSON REUTERS EIKON MICROSOFT OFFICE
- II. LOG INTO THOMSON REUTERS EIKON MICROSOFT OFFICE
- III. USE THE FORMULA BUILDER TO RETRIEVE THOMSON REUTERS DATA
- IV. ENABLE DATASTREAM, DEAL ANALYTICS, LINKING, AND PRESENTATION TOOLS
- V. USE ADFIN ANALYTICS AND OTHER ADVANCED FEATURES

### I. DISCOVER THOMSON REUTERS EIKON – MICROSOFT OFFICE

Thomson Reuters Eikon – Microsoft Office, an integral part of Thomson Reuters Eikon, is a self-installing Microsoft Excel add-in. With it, you can:

- retrieve real-time, historical, and fundamental data by using the Formula Builder or the In-Cell Builder
- analyze equities using the integrated Screener
- build charts with your financial data in your worksheets for market analyses
- access and customize advanced templates provided by Thomson Reuters
- build lists and portfolios, and access those created in Thomson Reuters Eikon Desktop
- export and link Excel data and charts to documents or presentations in Word or PowerPoint
- create presentations and documents customized to your company's own visual identity

For eLearning, type *Training* into the Eikon search bar, select *Training for Eikon*, choose *Eikon - Microsoft Office*, for a full list of training guides*.*

### II. LOG INTO THOMSON REUTERS EIKON – MICROSOFT OFFICE

1. Start Microsoft Excel. 2. Click the Thomson Reuters tab to open the Thomson Reuters Eikon menu.

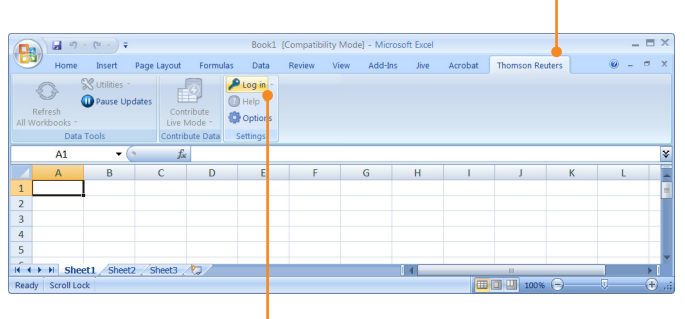

3. Click *Log in* and type your Thomson Reuters Eikon credentials if prompted.

### III. USE THE FORMULA BUILDER TO RETRIEVE THOMSON REUTERS DATA

1. Select a blank cell on your worksheet, then click *Build Formula* on the *Thomson Reuters* tab.

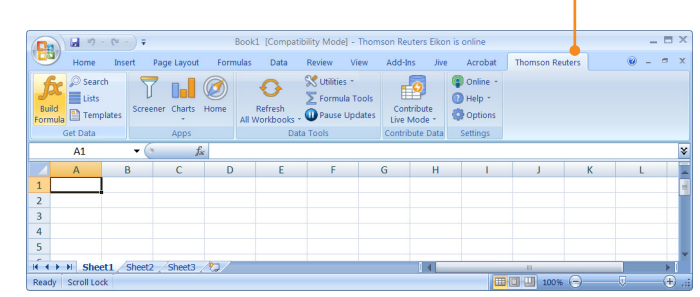

2. Enter instruments with the help of Autosuggest.

3. Add data items rapidly with the help of Autosuggest. Or, select the category first, and then select the data items.

4. Specify parameters. Use Quick Funcitons for advanced analytics on real-time data.

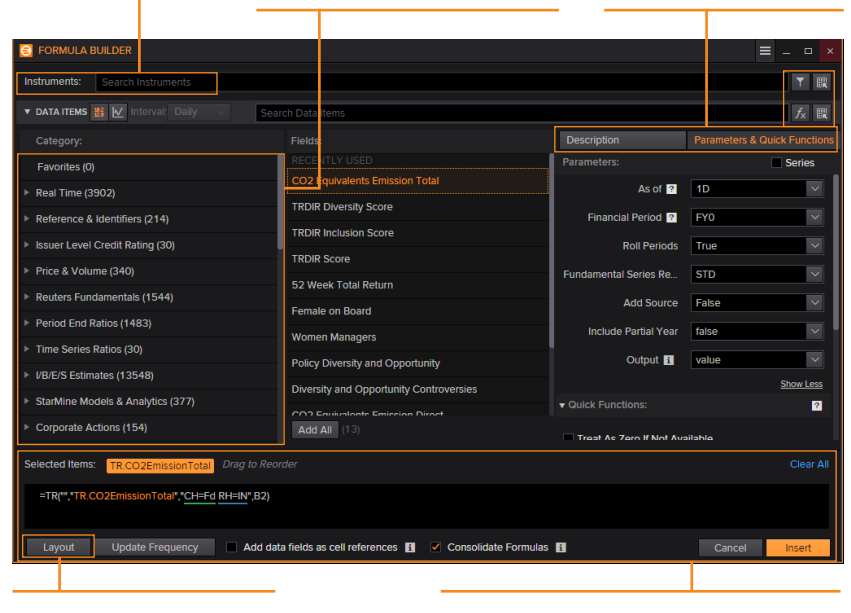

5. Set the layout, header, footers, date-display etc. 6. Review the formula, if required select *Consolidate Formulas*, then click insert. The worksheet embeds the new formula in the cell you selected, and retrieves the related data.

In this example, the TR function is used. To find out more about this powerful and versatile function, see [bit.ly/EikonTRfunctions](https://customers.reuters.com/rph/tremo/sliver.aspx?topic=TR)

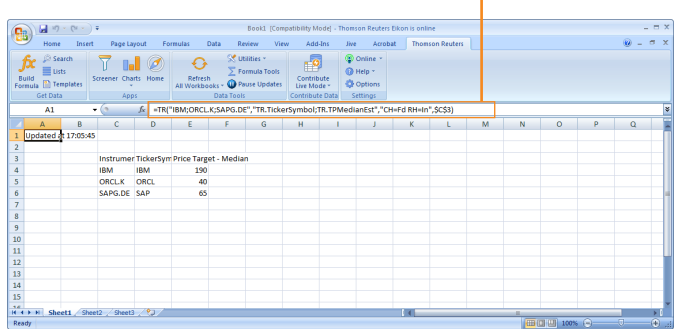

**Tip:** You can drag and drop from a Chart, Quote or Monitor into Excel.

IV. ENABLE DATASTREAM, DEAL ANALYTICS, LINKING, AND PRESENTATION TOOLS

Thomson Reuters Eikon – Microsoft Office includes additional apps to enhance your productivity.

Note: You must be permissioned to enable these apps.

1. Click *Options* on the *Thomson Reuters* tab.

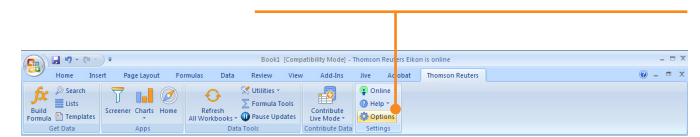

### 2. Open *Apps*.

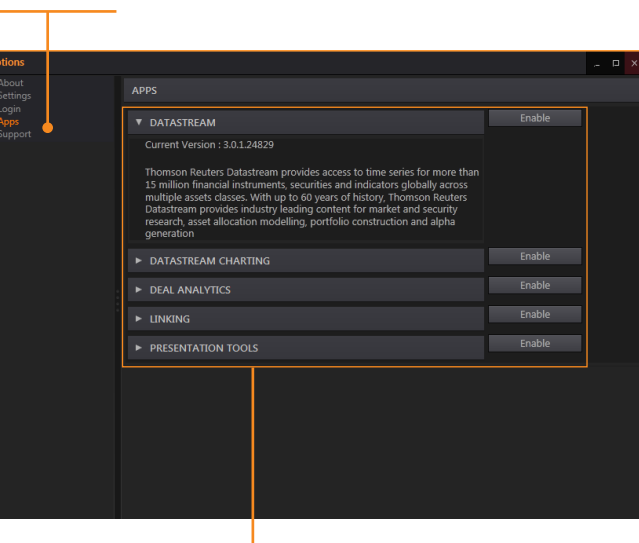

- 3. Click to read about and enable the app(s) you require:
- Datastream
- Datastream Charting
- Deal Analytics
- Linking

For more help, click the help button in the Thomson Reuters tab on Microsoft Excel.

### V. USE ADFIN ANALYTICS AND OTHER ADVANCED FEATURES

Adfin Analytics is a set of powerful cross-market financial calculation libraries. The libraries are targeted for financial spreadsheet users and developers of financial applications. The libraries can be used in different environments, for example in Thomson Reuters Eikon – Microsoft Office.

Tip: In Microsoft Excel, go to *Formulas* > *Insert Function* to access the Adfin Analytics functions.

**THOMSON REUTERS** 

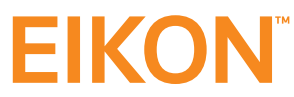

**CONTACT INFORMATION**

For help: **Click** *Support* **in Eikon Messenger**

For more information on training: **Access the** *TRAINING* **app**

Or contact your Thomson Reuters representative.

© 2017 Thomson Reuters S045628 4/17

The intelligence, technology and human expertise you need to find trusted answers.

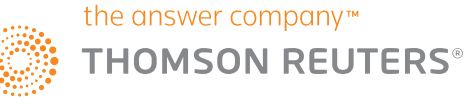